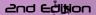

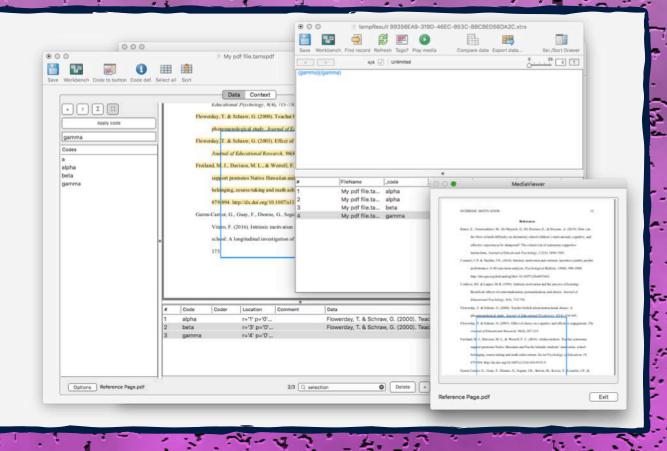

This work is licensed under a

Creative Commons

Attribution-No Derivative

Works 3.0 License.

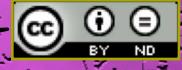

This is based on TA 4.52b8

(CC) 2021 BY MATTHEW WEINSTEIN, SOME RIGHTS RESERVED

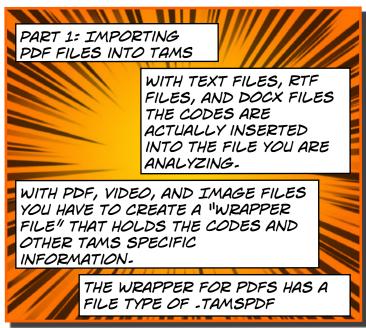

WE ARE GOING TO EXPLORE TWO WAYS OF IMPORTING FILES.

> IN THE FIRST WE CREATE THE WRAPPER, AND THEN ATTACH THE PDF FILE TO THE WRAPPER.

> > IN THE SECOND WE CAN
> > BULK IMPORT PDFS AND
> > TAMS WILL AUTOMATICALLY
> > CREATE THE WRAPPER
> > FILES-

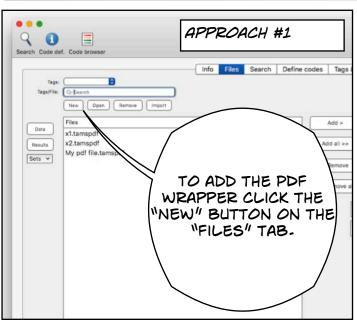

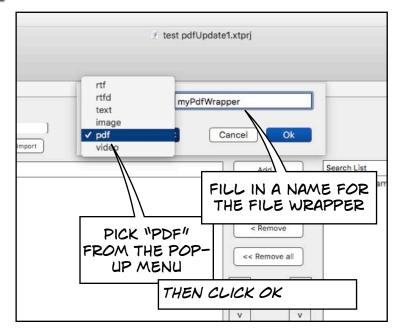

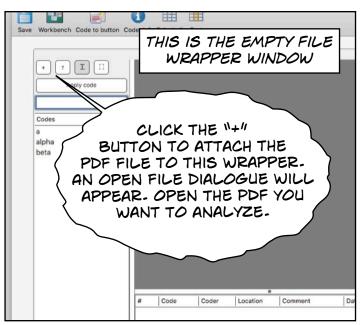

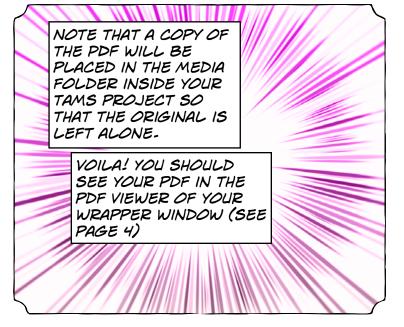

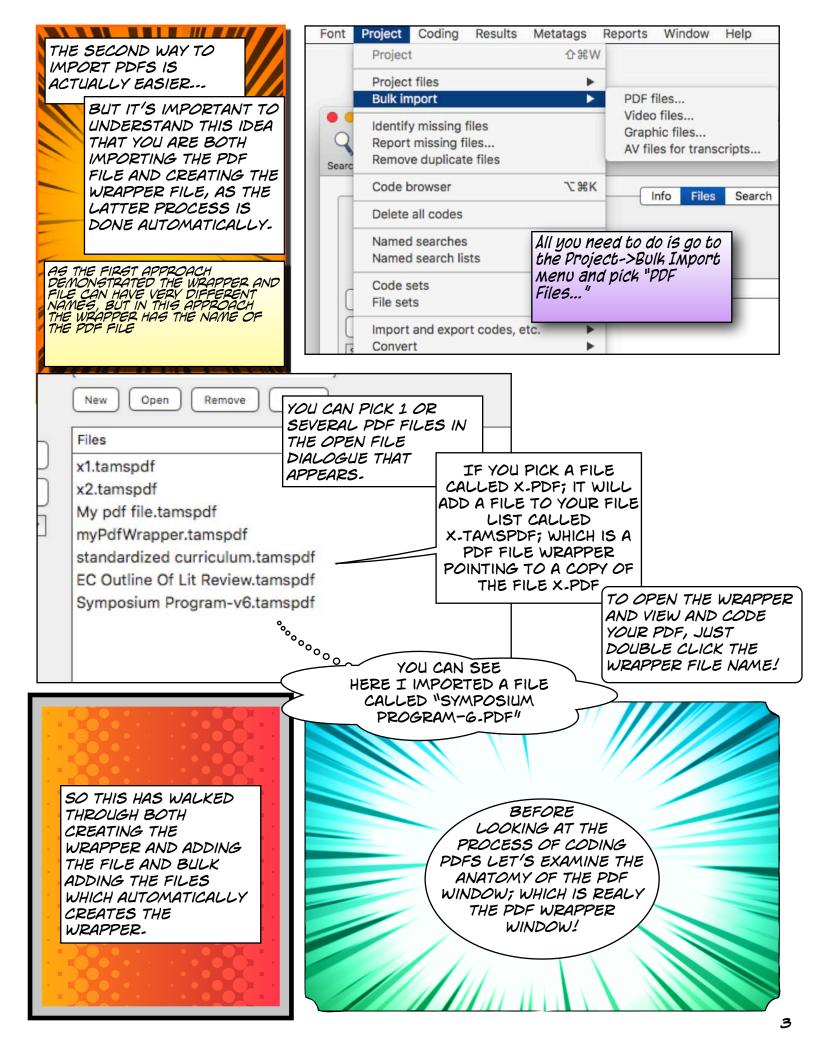

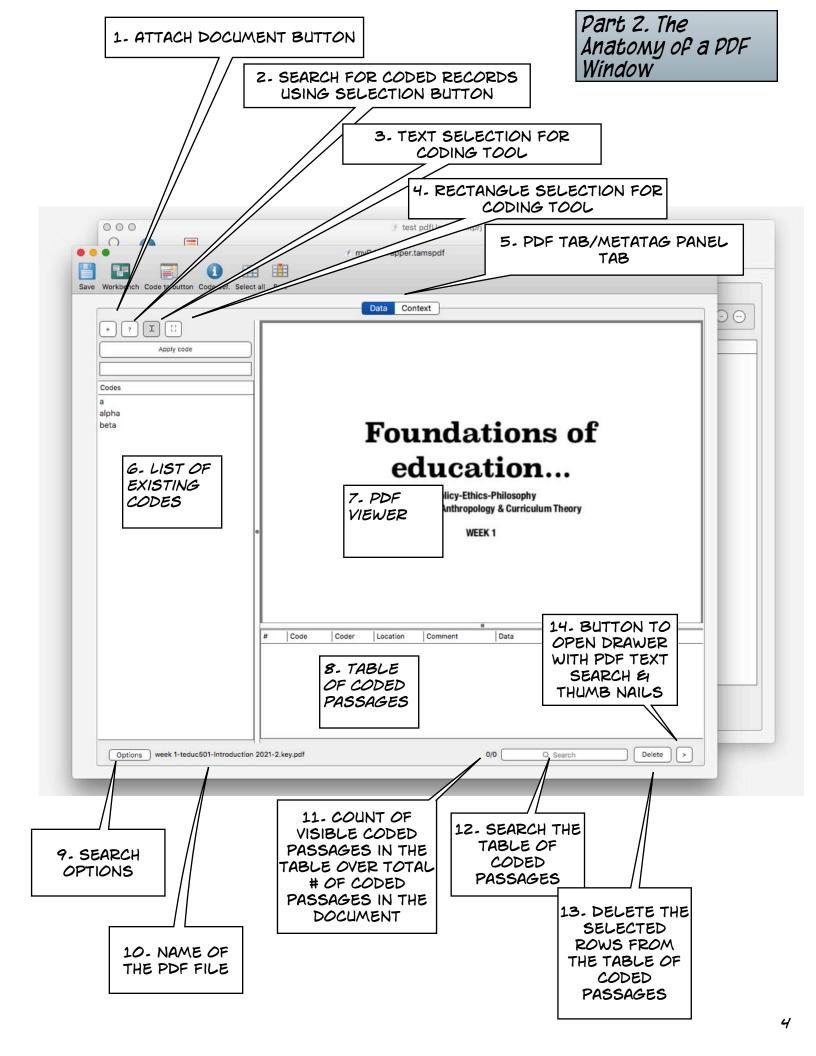

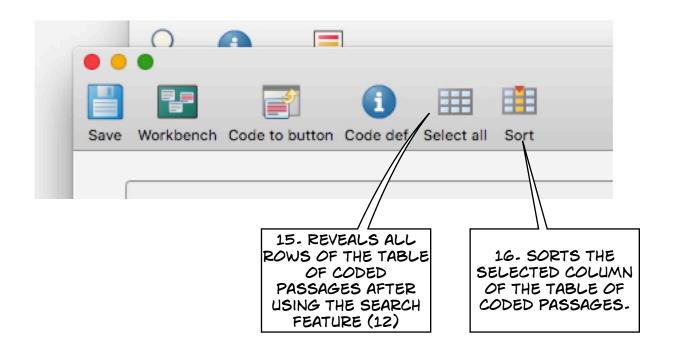

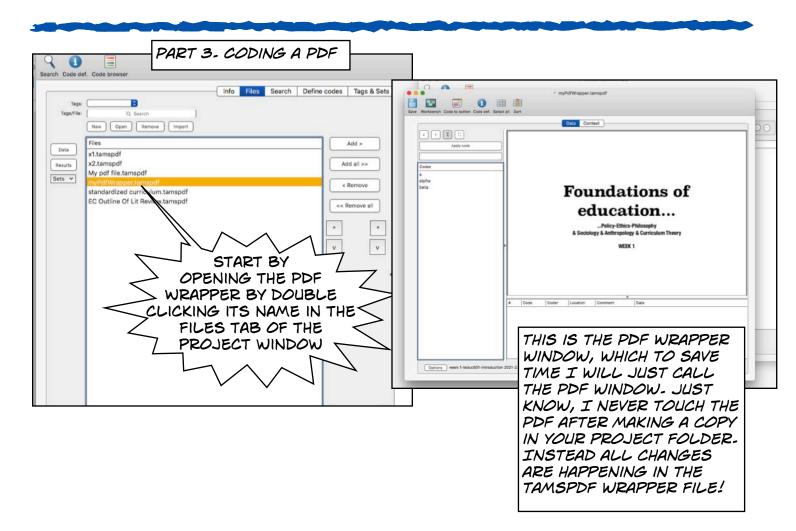

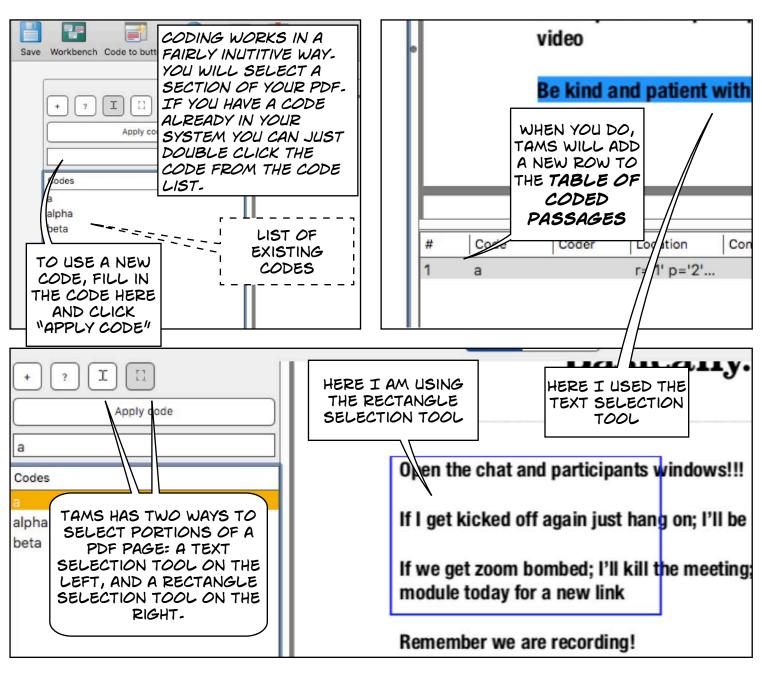

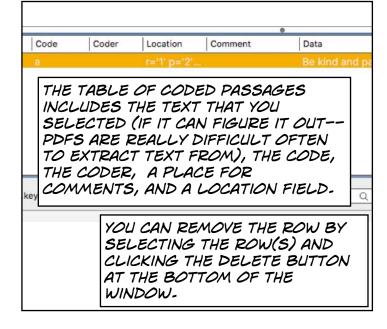

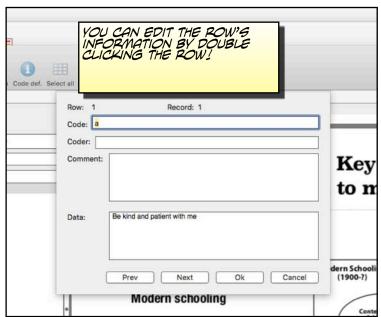

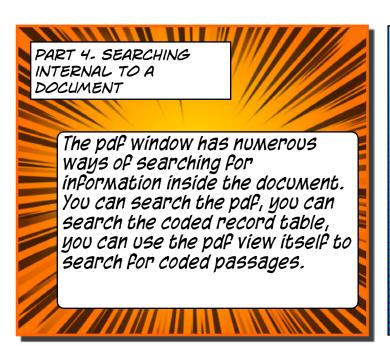

TO SEARCH THE PDF
DOCUMENT FOR TEXT,
YOU NEED TO OPEN THE
"DRAWER" AND THEN
FILL IN THE TEXT YOU
ARE LOOKING FOR.

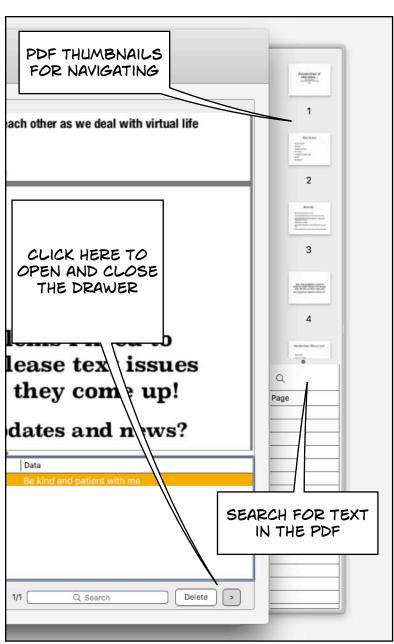

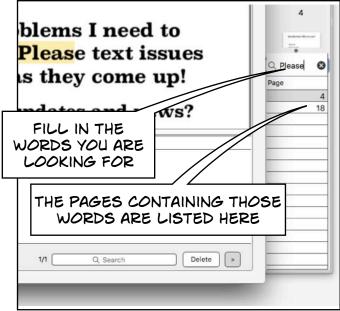

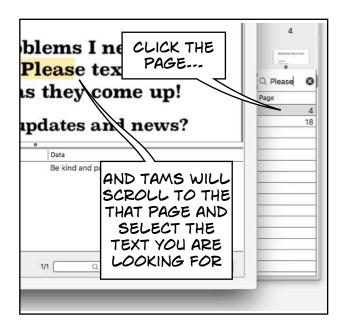

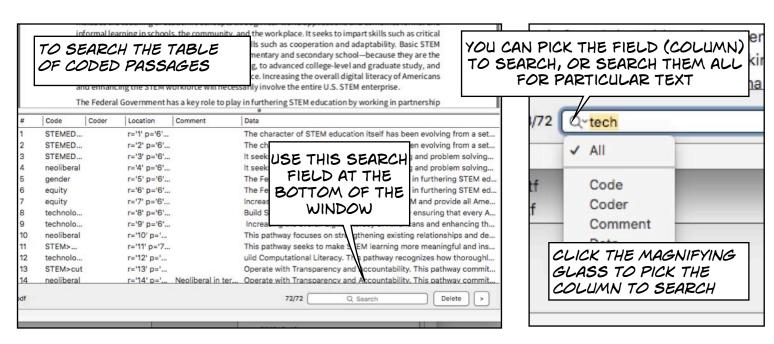

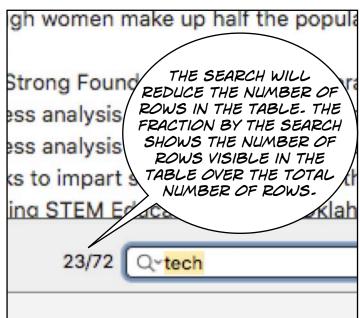

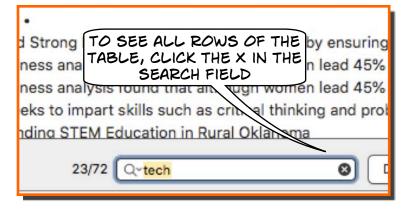

Sort

Code to button Code def. Select all

OR CLICK THE

"SELECT ALL"

ICON IN THE TOOLBAR

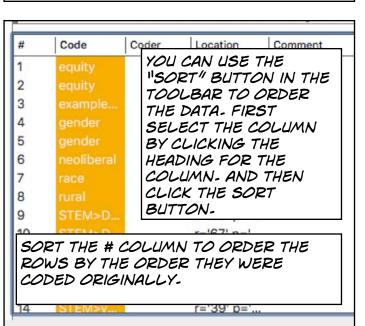

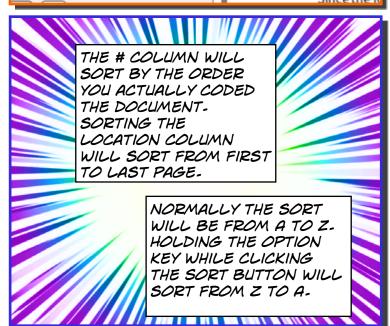

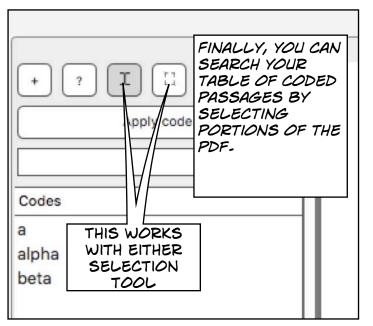

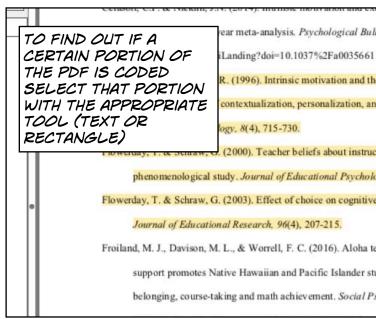

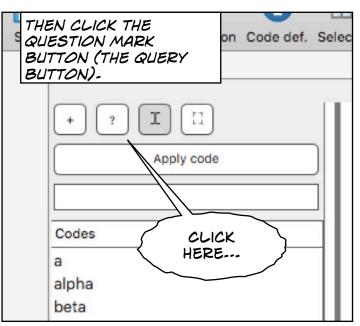

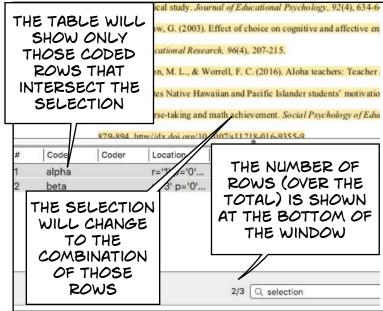

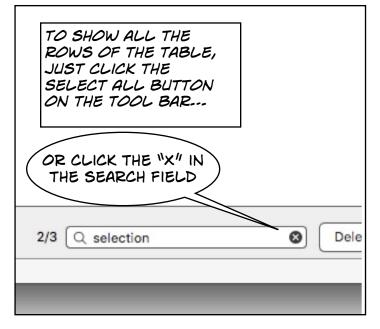

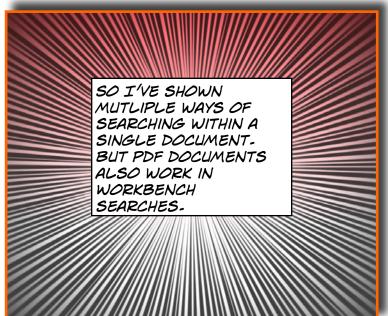

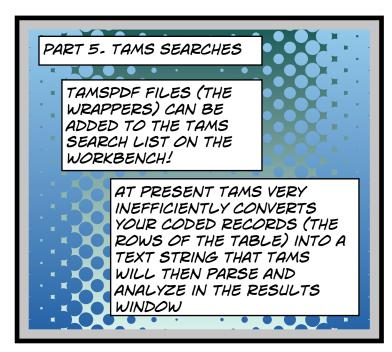

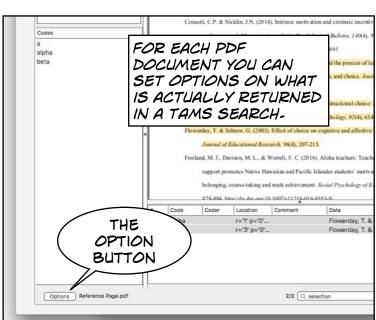

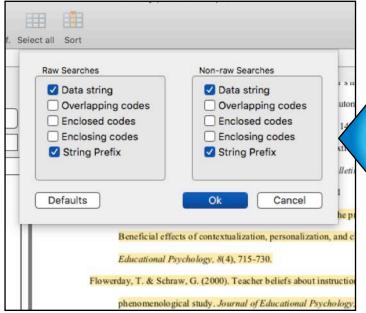

IN ADDITION TO THE TEXT SELECTED (IF IT IS A TEXT SELECTION) YOU CAN GET INFORMATION ON CODES THAT INTERSECT, ENCLOSE OR ARE ENCLOSING OF EACH RECORD

AND.-- YOU CAN SET SEPERATE INFORMATION FOR THE RAW SEARCH VS. UNRAW SEARCH.

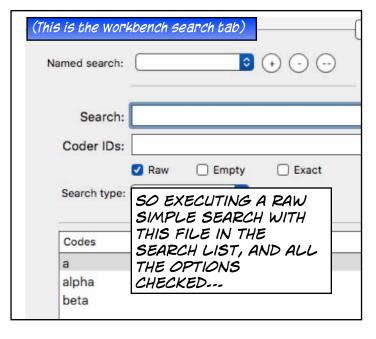

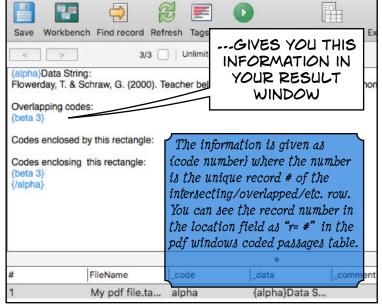

THE ONE THING YOU
MIGHT WANT TO DO IS
ELIMINATE ALL THE
EXCESS INFORMATION
SO THAT THE SEARCH
ONLY RETURNS THE
RELEVANT SELECTED
TEXT- FOR
RECTANGULAR
SELECTIONS YOU'LL
JUST GET THE OPEN
AND CLOSE CODE
TAGS-

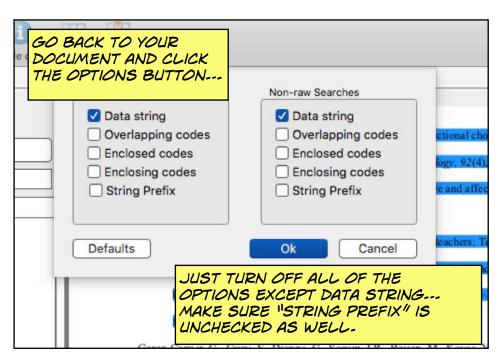

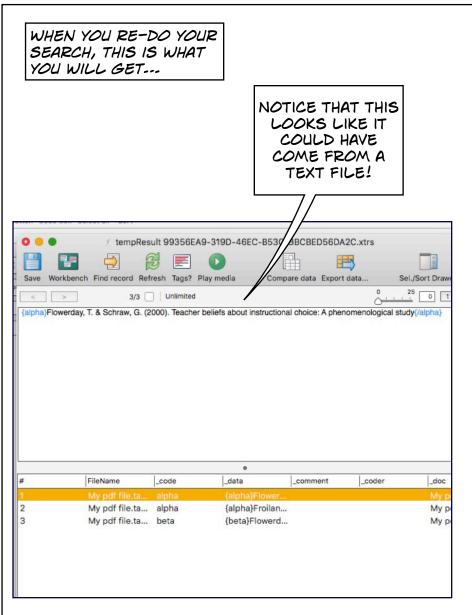

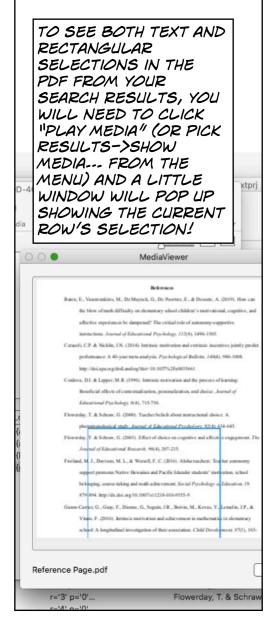

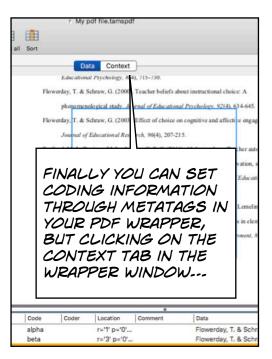

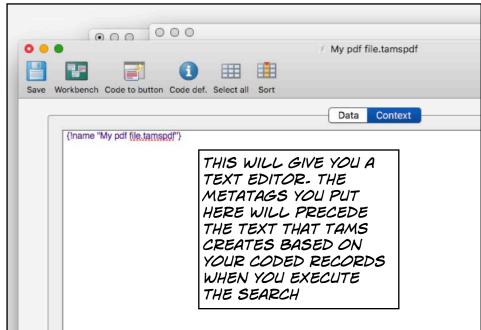

THIS TAMSZINE HAS COVERED 90% OF ALL YOU NEED TO KNOW ABOUT WORKING WITH PDFS IN TAMS.

THERE'S ONE ADDITIONAL ADVANCED TOPIC WORTH EXAMINING: SECTION CODING IN PDFS

YOU CAN REFER TO THE RELEASE NOTES FOR TAMS 4-45B1 IN THE TA4 UPDATE NOTICES (PP. 56-59) FOR A DETAILED DESCRIPTION OF THAT PROCESS.

I HAVE ATTACHED THE RELESE NOTES HERE AS AN APPENDIX

ALL DOCUMENTATION CAN BE FOUND AT: HTTPS://TAMSYS-SOURCEFORGE-IO/OSXTAMS/DOCS/

> YOU CAN GET YOUR QUESTIONS ANSWERED BY REACHING OUT TO ME ON THE FACEBOOK GROUP:

HTTPS://WWW.FACEBOOK.COM/TAMSANALYZER

## Appendix I

## Section searching AV/PDF/Image files.

(From Release Notes for TAMS Analyzer 4.45b1)

Short Version: AV/PDF/Image files allow you to specify a code project wide or in each document that serves to mark sections. Section searches will return all records that intersect this "section code."

Starting with TA 4.45 you can define a code (a code family actually) that signifies sections. This code can be specified in the project preferences, or in each individual PDF/AV/Image file. When you ask for a section search, TA will return a single record for each use of the section code in your file, listing all the records that overlap that section. Double clicking a section result row will pull up and highlight just those data rows that intersect the section represented by that result row. You can sub-code the section code so you could have mySection designated as the section code, and then use mySection>top; mySection>bottom, etc. You can also fill in the data and comment fields to give additional information about the section you coding.

To set a project wide section code use the **Project->Preferences** menu option with your workbench up front. You should see a menu and a check box. To specify a section code check the box and pick the code you wish to designate (it must be added to your code dictionary). See Figure 1. To remove the section code from the project, uncheck the box.

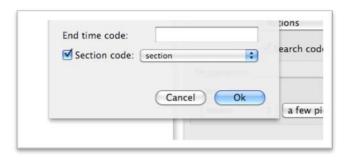

Figure 1. Project-wide specification of a section code on the **Project->Preferences** pane.

To over-ride this code in a particular file, open that data window and pick **Coding->Define section code...** 

The options for each type of window are slightly different.

For image files you have the option of using the rectangles specified on the description tab, the inherited (from the project preferences) section code, or a unique section code for that window. See Figure 2.

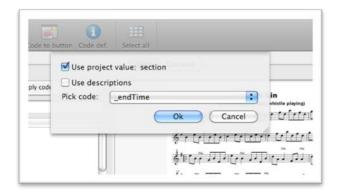

Figure 2. Image file section code preferences

Checking **Use project value:** will use the specified value (here "section") as the section code. Clicking the description box will use the description tab rectangles as section markers. Or, you can specify a code that will mark sections in this document (and only this document, unless you specify this code in other documents).

For PDF files the choices are very similar only instead of "use descriptions" you will have the option to "use pages." See figure 3.

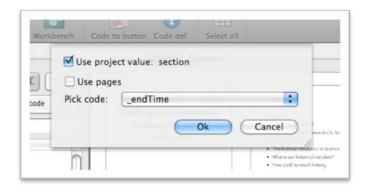

Figure 3. PDF file section code options.

Clicking "use pages" will separate your codes by page in your results window. Otherwise the options are the same as above.

For audio-video files there are only two options. Use project value and Pick code. When coding audiovisual sections make sure you specify a start and stop time.

Files will default to using the section code.

Once your documents have been coded with your section code you can find what records intersect those sections by doing a section search from the workbench, as shown in figure 4. If you limit your search to a code, or codes, only those sections containing that code will be returned (though all codes in those sections will be listed). Double clicking these rows will open the data window and select only those rows overlapping that section.

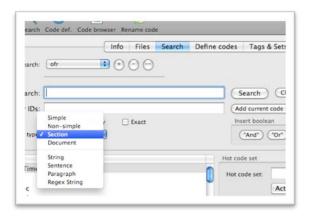

Figure 4. Section Search

If you limit your search to a code, or codes, only those sections containing that code will be returned (though all codes in those sections will be listed). Double clicking these rows will open the data window and select only those rows overlapping that section. See figure 5 for a view of a results window and the effect of double clicking one row of a section search.

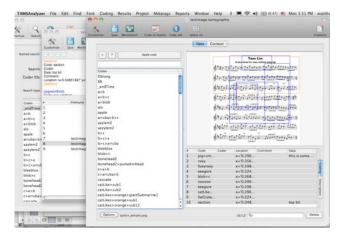

Figure 5. Double-clicking a row from a section search

In figure 5, the window behind the front window has one row selected which has been double-clicked. That has opened the relevant window and selected only those rows overlapping that section (the section code is coded in a different color). Not easily readable is that only 10 out of 12 records are showing. The researcher will need to click "Select all" on the toolbar to make all of her records visible.